$\vert$  iT500 Installer Manual RUS\_Layout 1 20.11.2013 08 $\circ$ 8-Strona 1

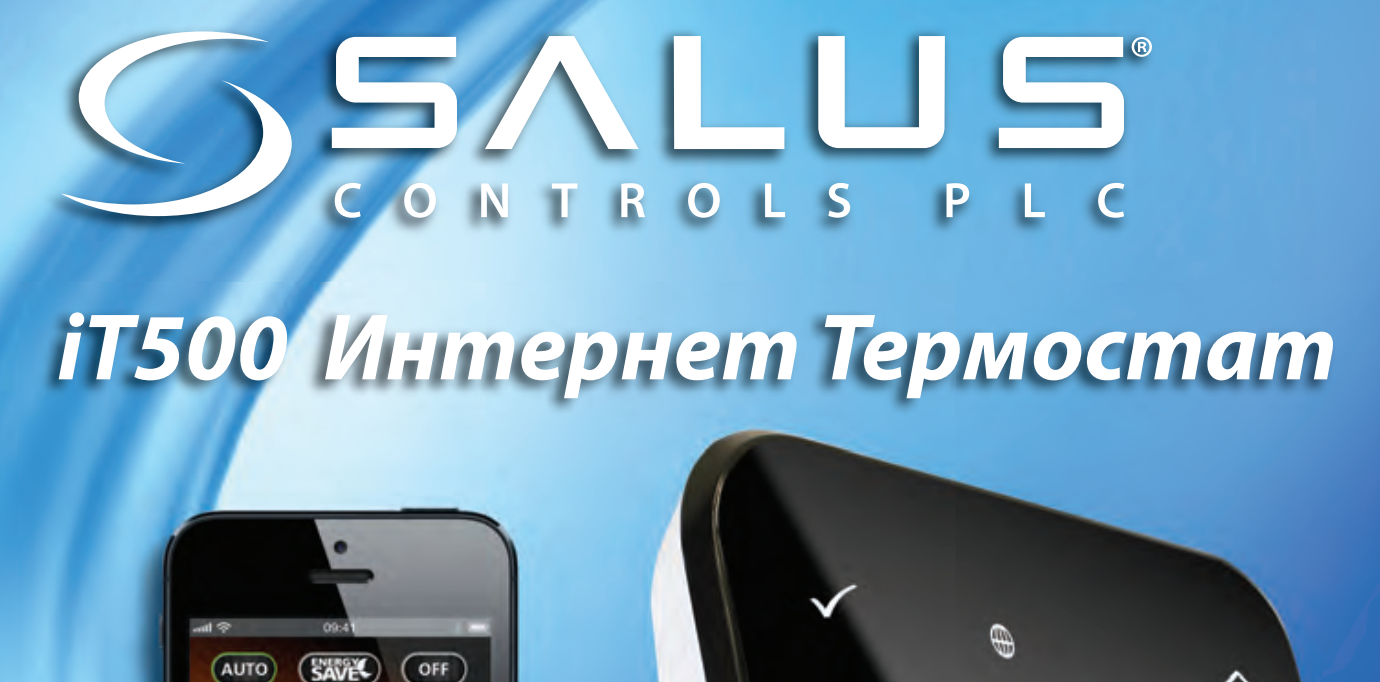

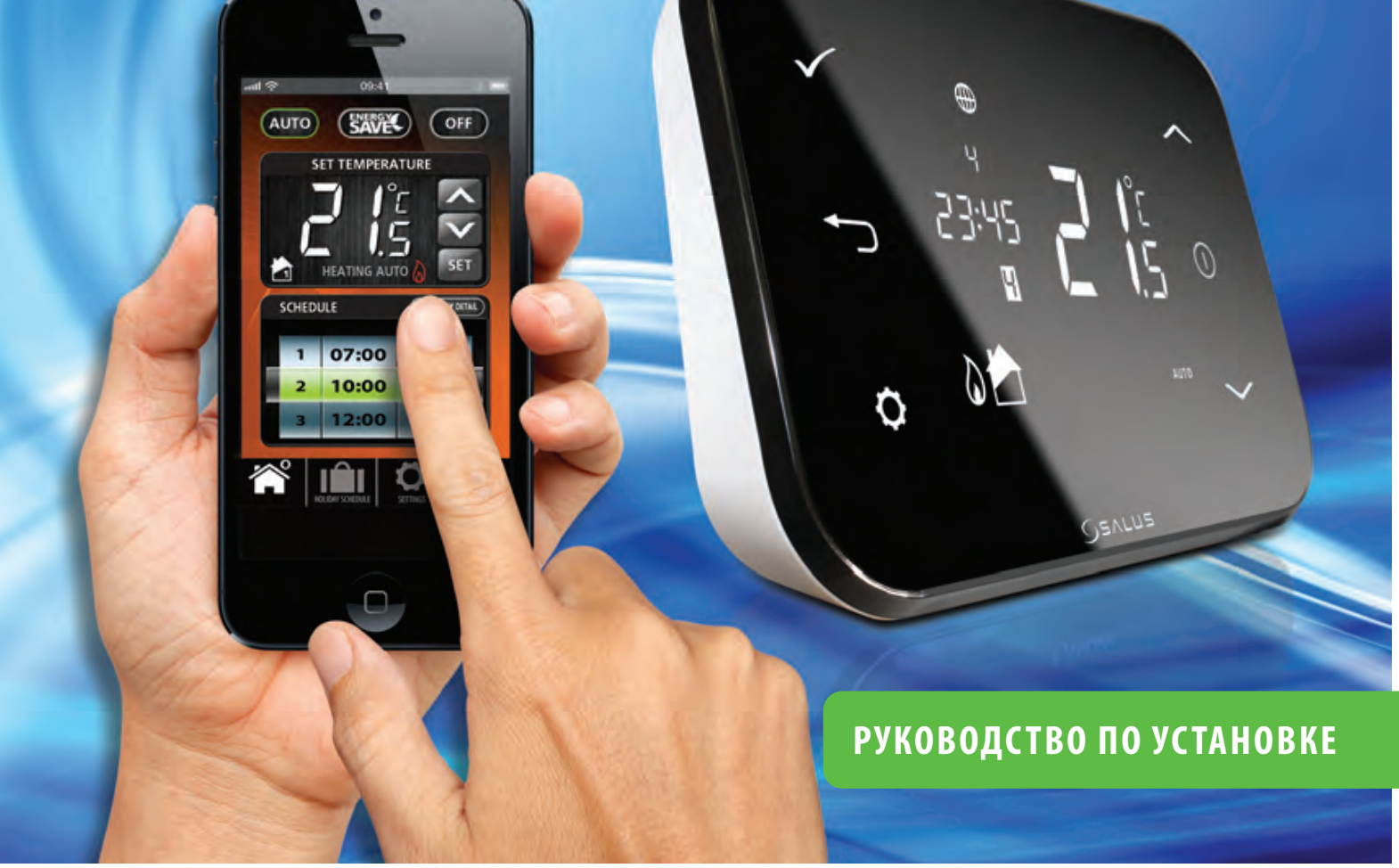

 $\bigcirc$ 

# Содержание

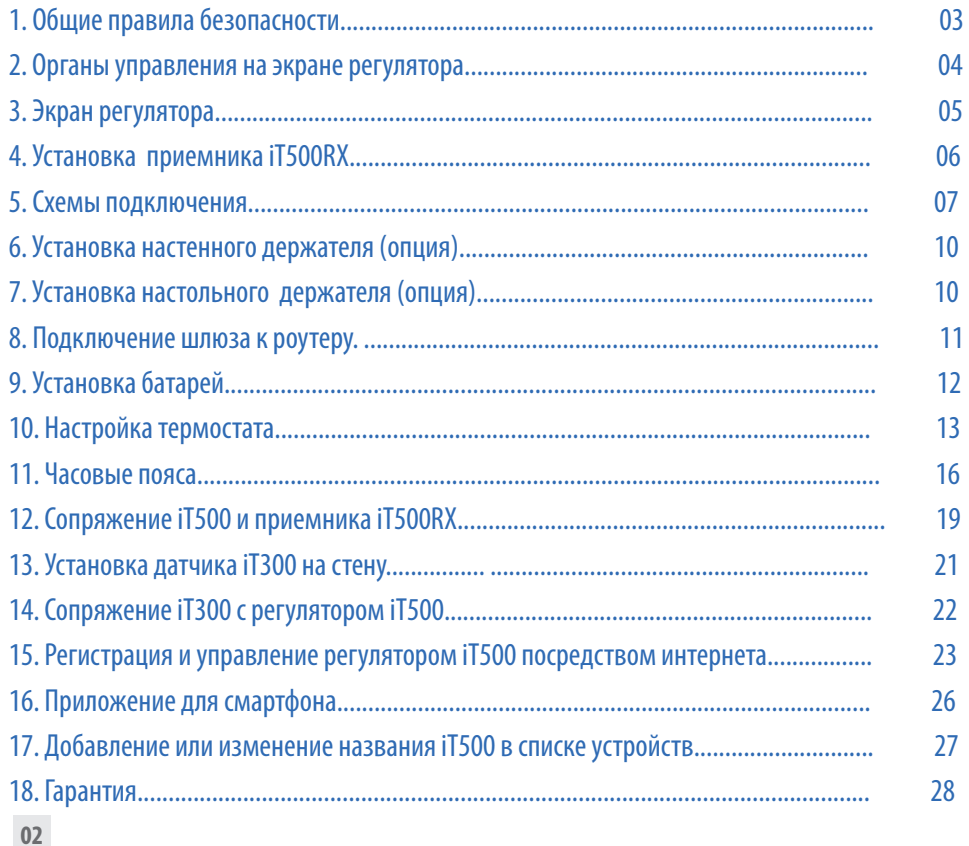

### Благодарим Вас за приобретение продукции SALUS!

### 1. Общие правила безопасности

Эти инструкции применимы только к модели SALUS, указанной на лицевой стороне обложки данного руководства, и не должны использоваться с никакой другой маркой или моделью. Установка этого устройства должна быть выполнена компетентным лицом, с соблюдением требований ПУЭ и СНИПов. Несоблюдение этих требований может привести к ответственности, согласно действующего законодательства.

### **При установке батарей не смешивайте старые и новые элементы. Не используйте аккумуляторные (перезаряжаемые) батареи.**

Пожалуйста, оставьте эти инструкции у конечного пользователя, где они должны храниться в надежном месте для дальнейшего использования.

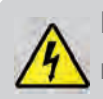

**Перед установкой устройства всегда отключайте источник переменного тока 230 В 50Гц.** 

### 2. Органы управления на экране регулятора

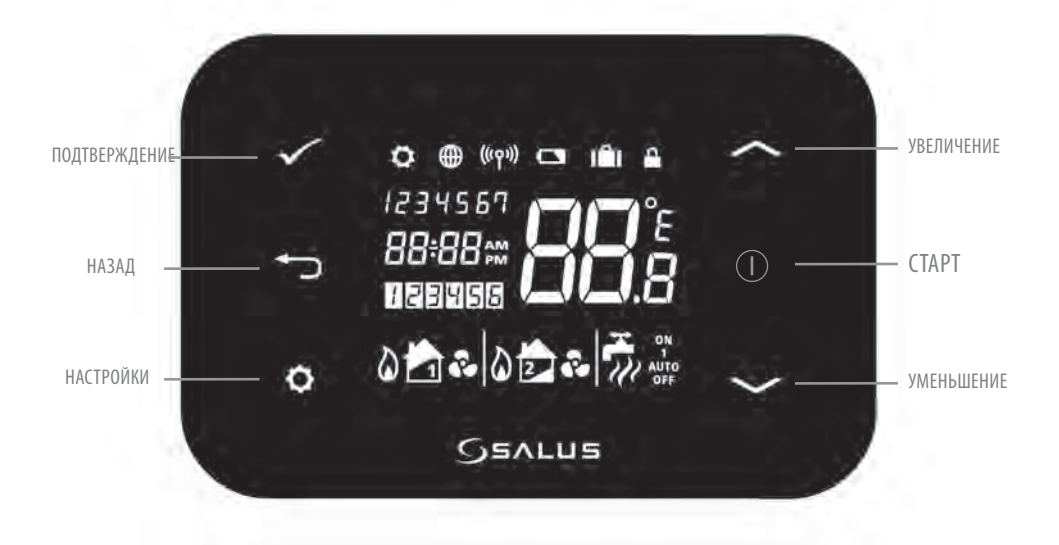

# 3. Экран регулятора

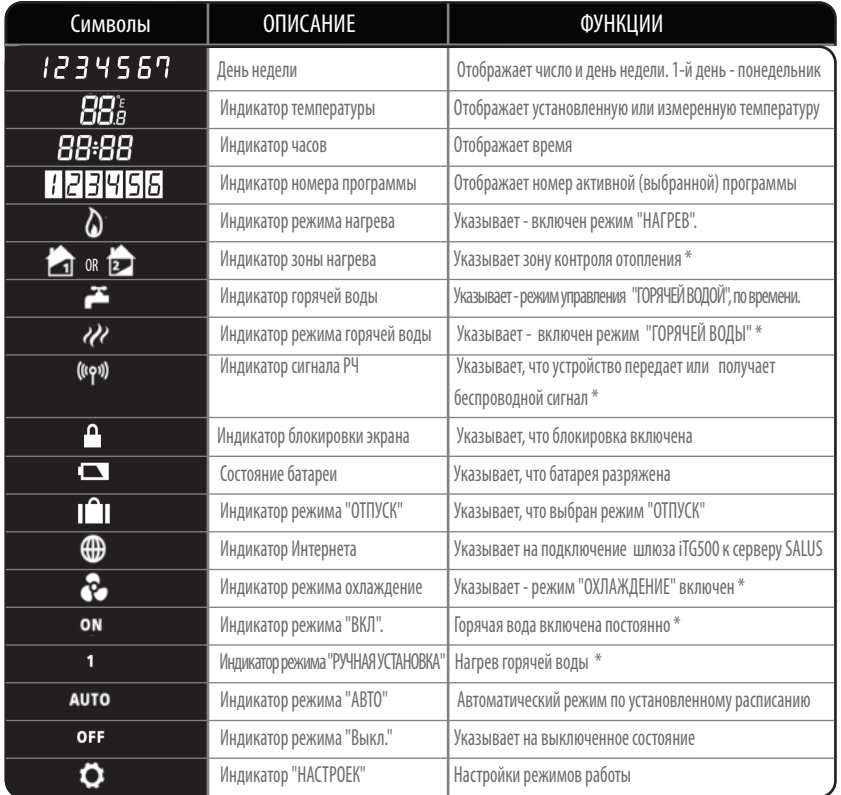

\*Зависит от выбранной настройки.

**05**

# 4. Установка приемника iT500RX

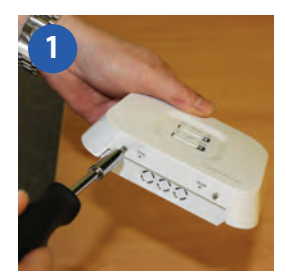

Ослабьте крепежные винты в нижней части корпуса.

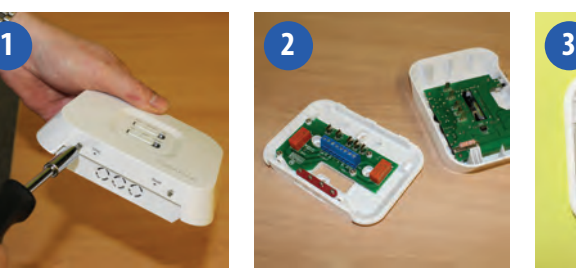

Отсоедините переднюю панель устройства. Установите заднюю часть приемника на

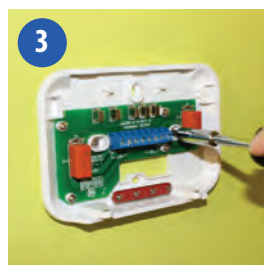

стене с помощью крепежа (в комплекте).

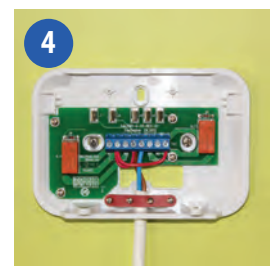

Подсоедините провода к приемнику по одной из схем на страницах 4 и 5

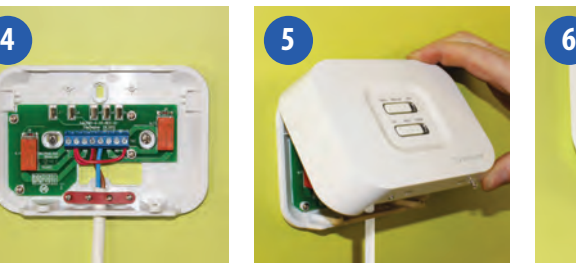

Присоедините переднюю панель на место, для чего совместите защелки сверху и затем, совместите нижние части устройства.

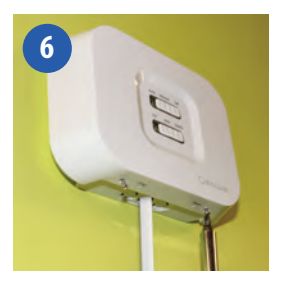

Затяните винты снизу на корпусе приемника.

### 5. Схемы подключения

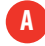

**A** Одна зона отопления

1. Схема подключения с использованием одной зоны нагрева (беспотенциальное реле)

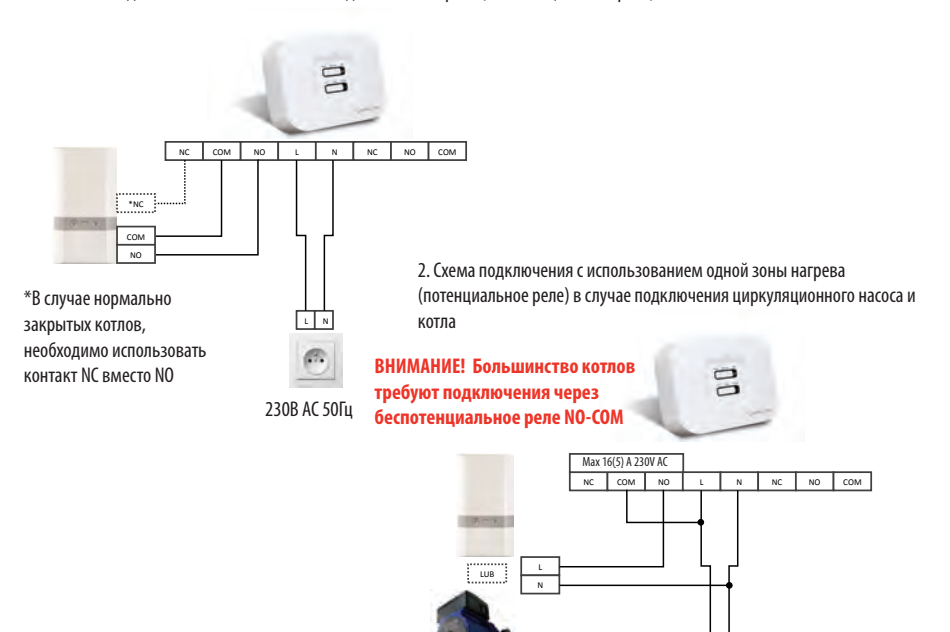

L N

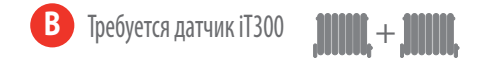

 **5 -** 1. Схема подключения с использованием двух зон отопления - подключение 2 двухходовых  **d . (chyogowr pn -** клапанов (1 и 2 этажи)

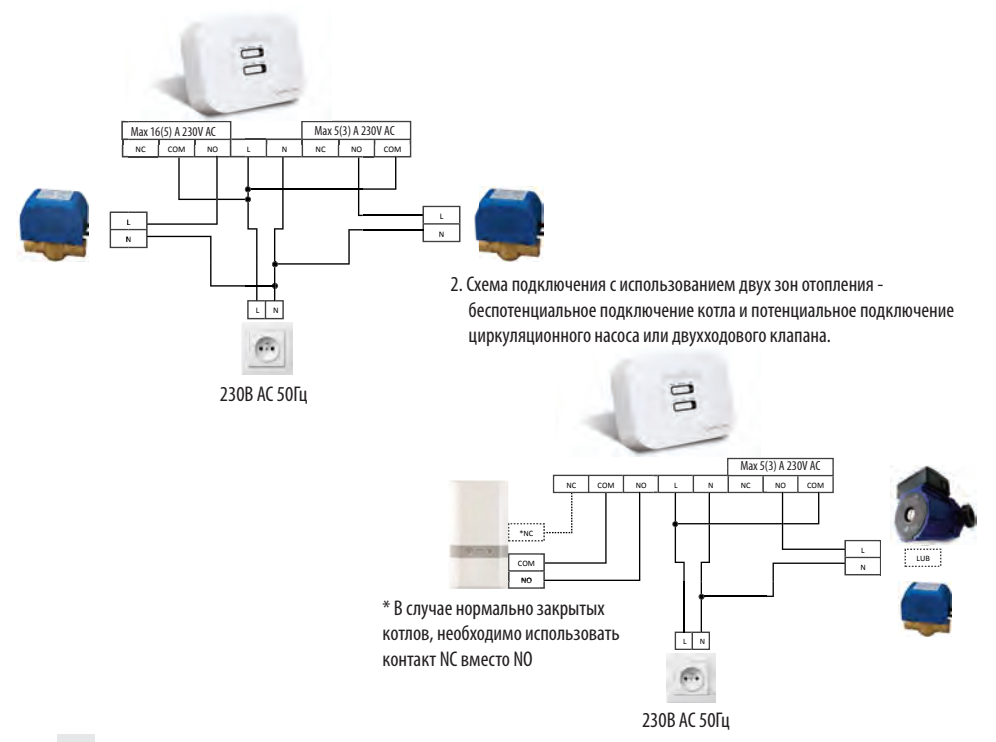

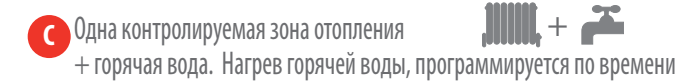

1. Схема подключения с использованием одной зоны отопления и нагрева горячей воды. (беспотенциальное подключение котла и потенциальное подключение циркуляционного насоса )

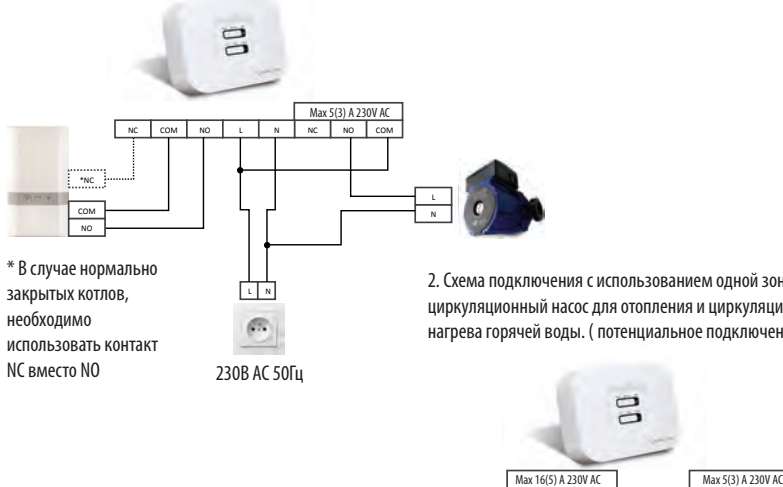

циркуляционный насос для отопления и циркуляционный насос для 2. Схема подключения с использованием одной зоны отопления нагрева горячей воды. ( потенциальное подключение 2-х насосов)

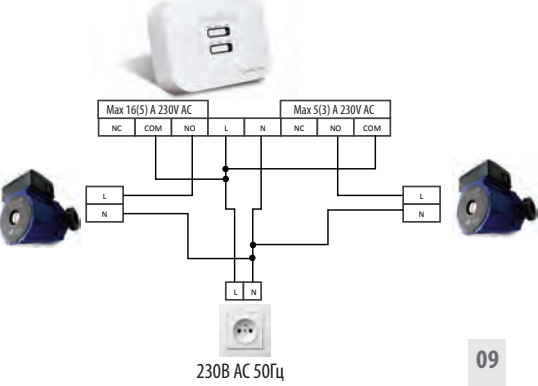

### 6. Установка настенного держателя (опция)

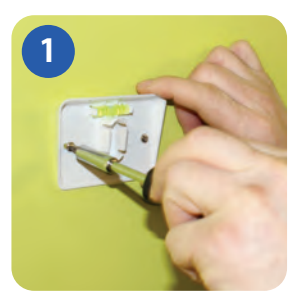

Закрепите док-кронштейн для настенного монтажа на стене, используя крепеж (в комплекте) и встроенный уровень .

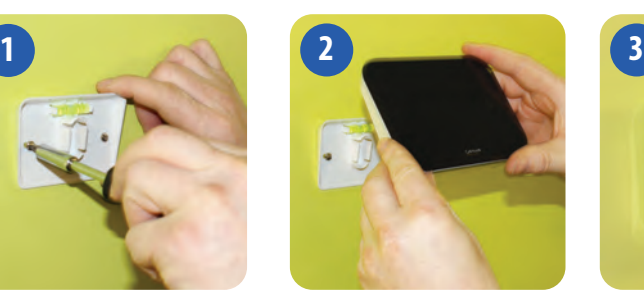

Убедившись, что кронштейн надежно закреплен, зафиксируйте iT500. Для этого сначала совместите паз на задней панели устройства с кронштейном и защелкните его в установочном месте .

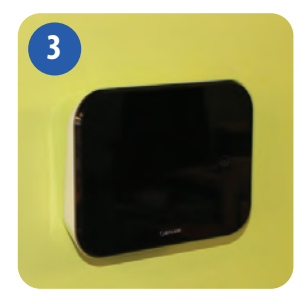

После фиксации, убедитесь, что блок надежно закреплен на кронштейне.

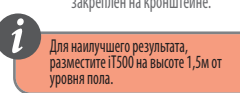

### 7. Установка настольного держателя (опция)

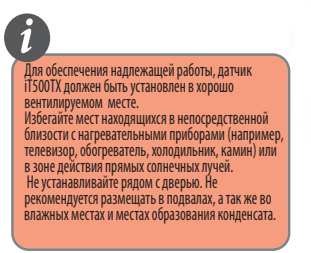

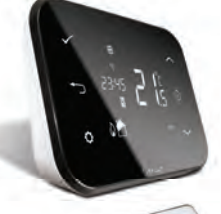

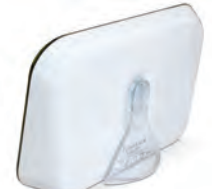

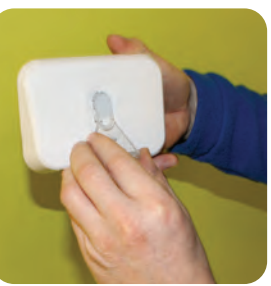

Для настольного использования термостата, просто защелкните дополнительный упор (подставку) к задней панели устройства.

# 8. Подключение шлюза к роутеру

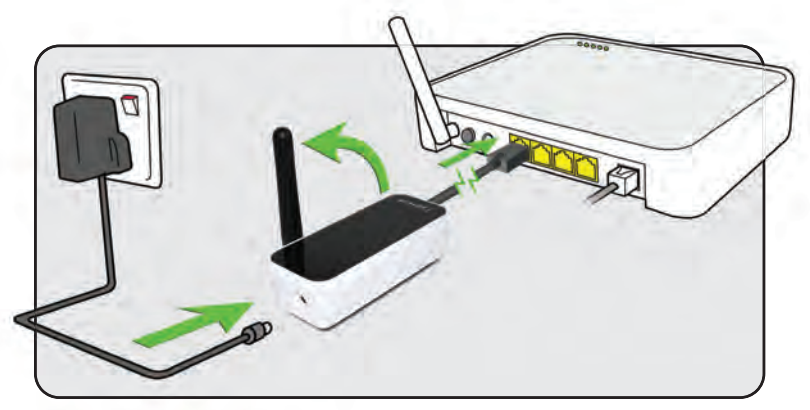

Мигающий красный индикатор -

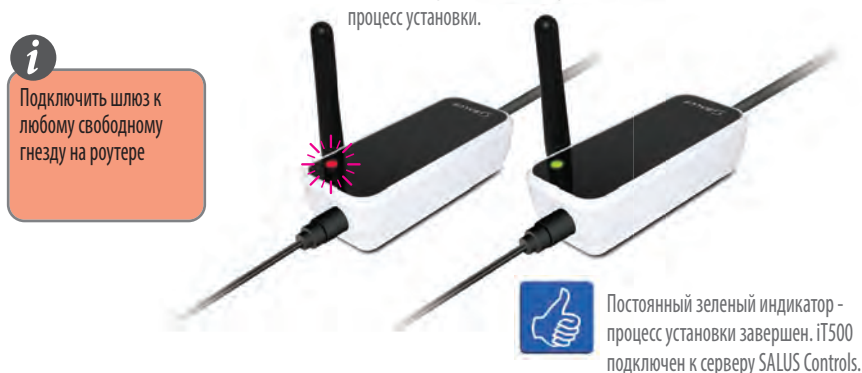

# 9. Установка батарей

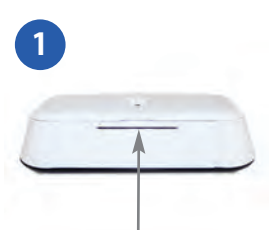

Снимите крышку батарейного отсека в нижней части корпуса iT500 .

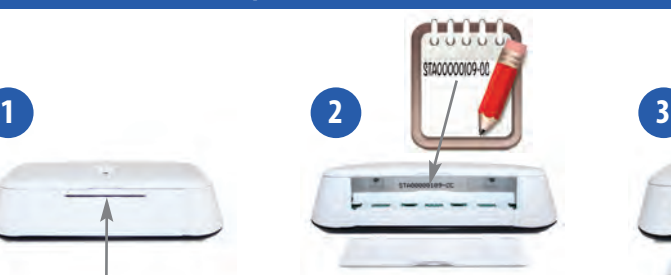

Запишите серийный номер, напечатанный внутри батарейного отсека термостата.

 $S$   $||$   $\Gamma$   $||$   $A$ 

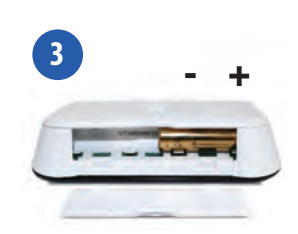

Вставьте в правую часть батарейного отсека батарею и задвиньте еѐ до упора вправо.

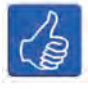

Для дальнейшего использования, запишите ваш номер STA в данное поле.

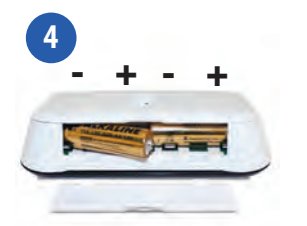

Вставьте вторую батарею в левую часть отсека.

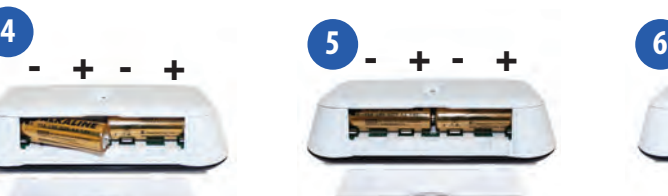

Убедитесь, что батареи надежно установлены в основании iT500 термостата.

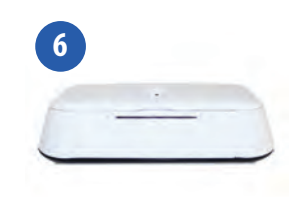

Закройте крышку батарейного отсека.

# 10. Настройка термостата

После включения iT500 впервые, информация на дисплее будет представлена в следующей последовательности:

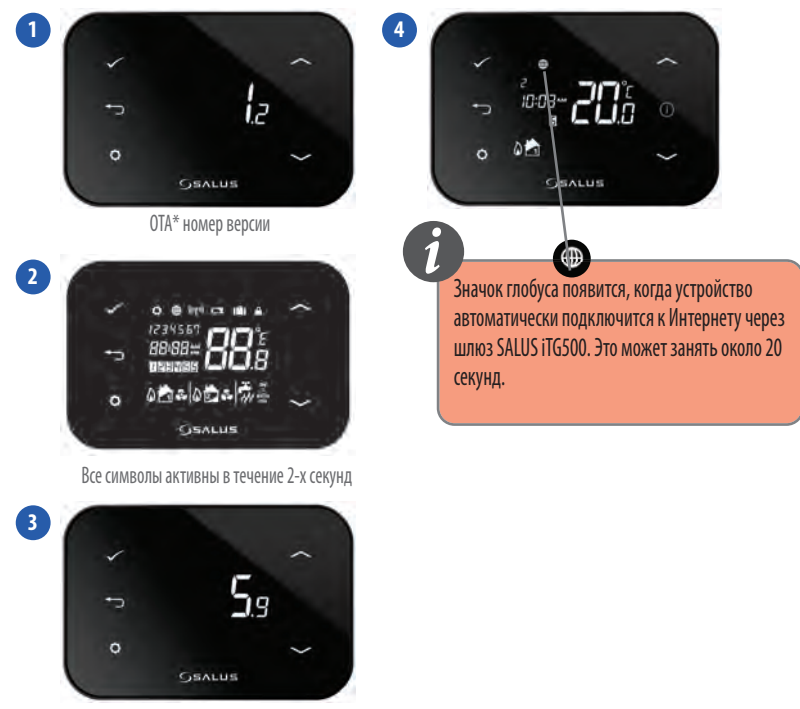

Версия программного обеспечения

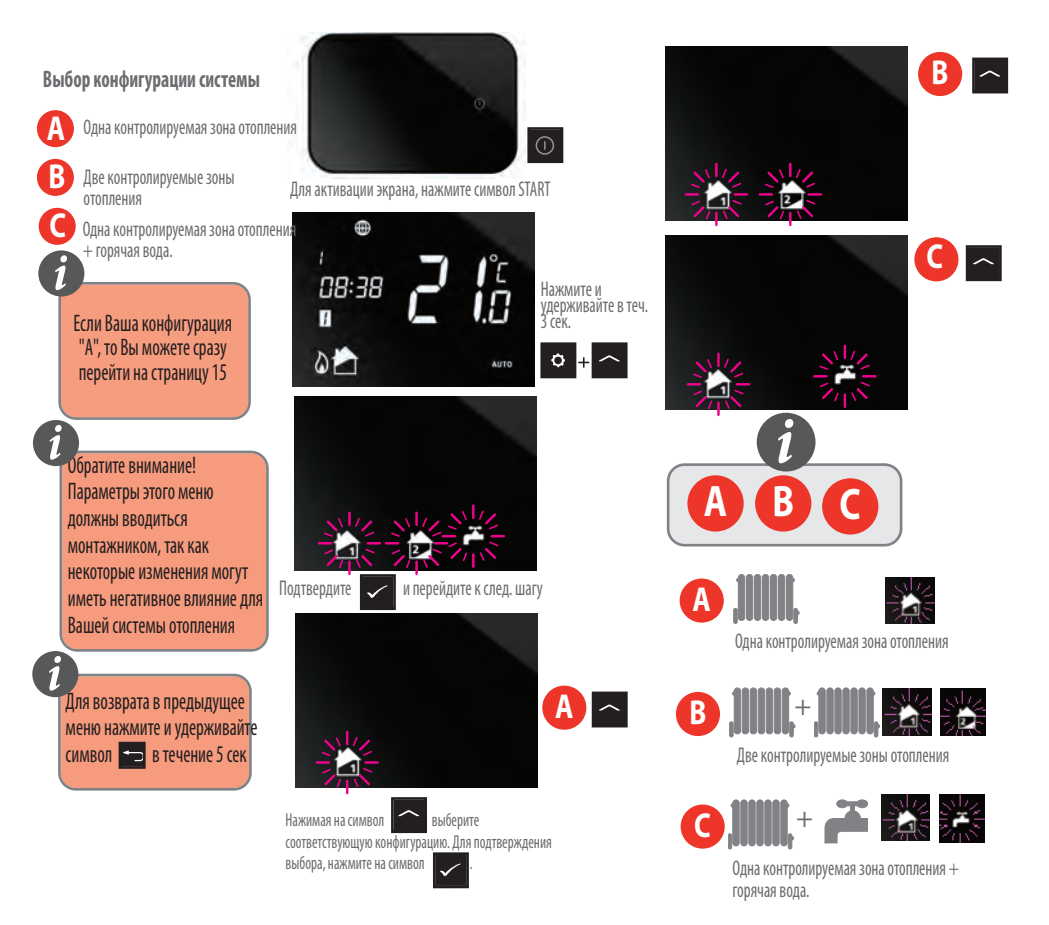

**Теперь, когда выбрана конфигурация Вашей системы, Вы можете продолжить настройку устройства.**

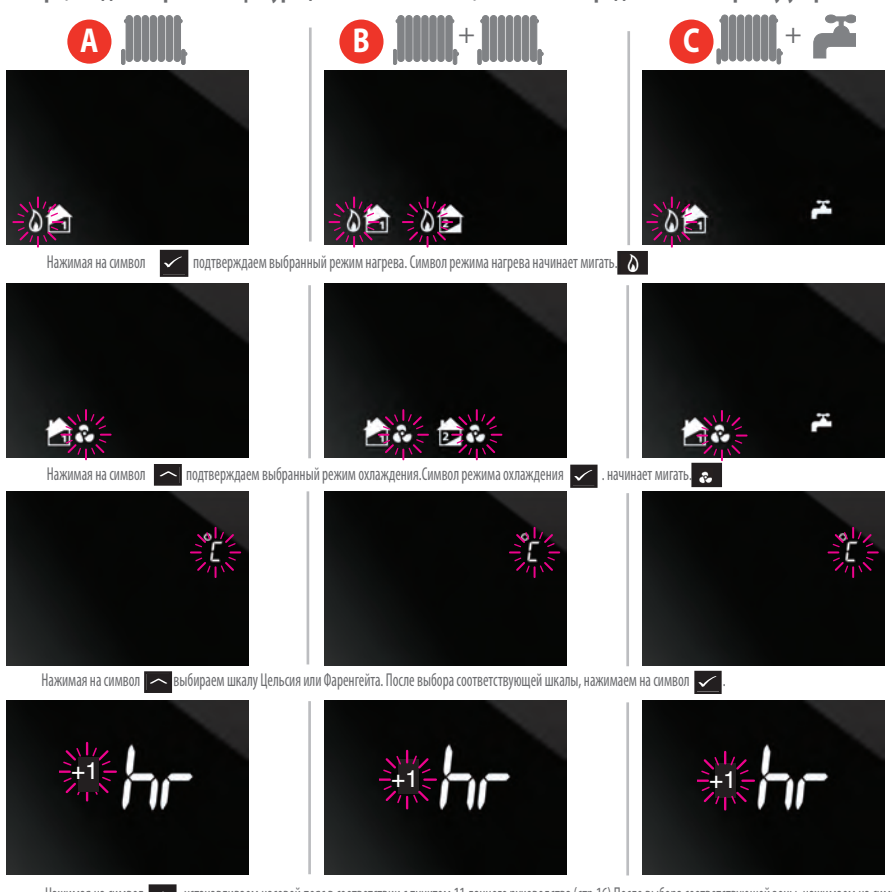

Нажимая на символ **устанавливаем часовой пояс в соответствии** с пунктом 11 данного руководства (стр.16) После выбора соответствующей зоны, нажимаем на символ **у** \* Охлаждение может быть выбрано только, если Ваша система поддерживает эту функцию.

\*\* Пожалуйста, обратитесь к следующей странице для выбора временной зоны Вашего региона.

### 11. Часовые пояса

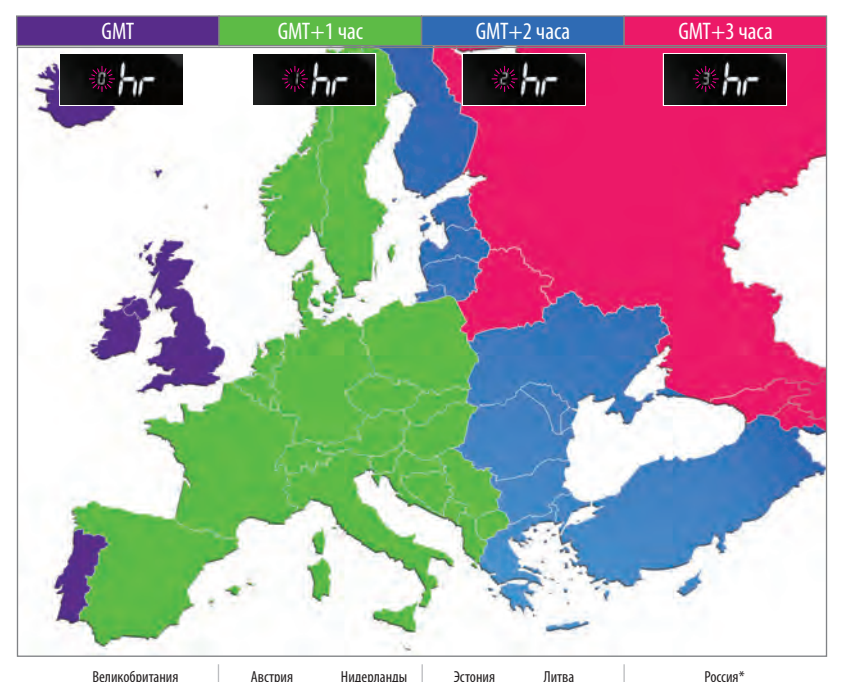

Великобритания Ирландия Исландия\*

Польша Германия Чешская Республика Испания Франция Италия Швейцария Люксембург Бельгия Дания Швеция Норвегия Мальта Хорватия Сербия Босния Словения

Австрия Россия\* Нидерланды Турция Греция Румыния Украина Булгария Литва Беларуссия\* Финляндия Молдавия Латвия

Кипр

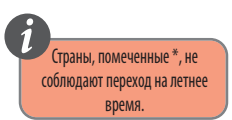

**Теперь, когда Вы выбрали конфигурацию Вашей системы, можете продолжить установку остальных параметров. Параметр DST (летнее время): ON -определяет автоматическое изменение времени при переходе лето/зима.** 

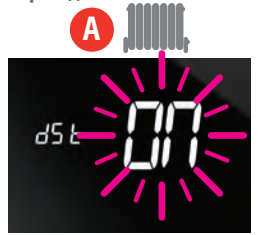

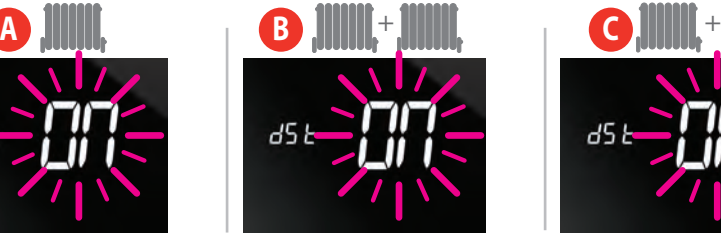

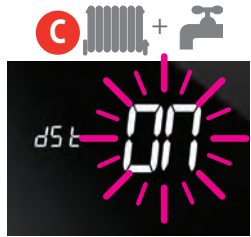

Нажимая на символ **форма** включаем (ON)или выключаем(OFF) функцию dSt.

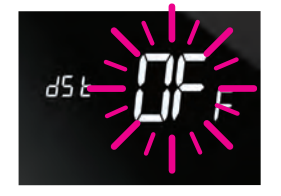

Для подтверждения выбора, нажимаем символ .

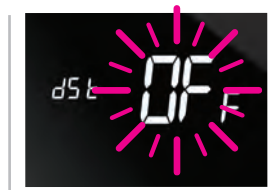

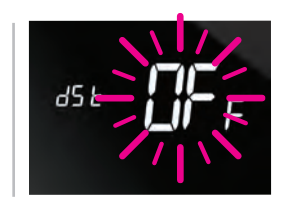

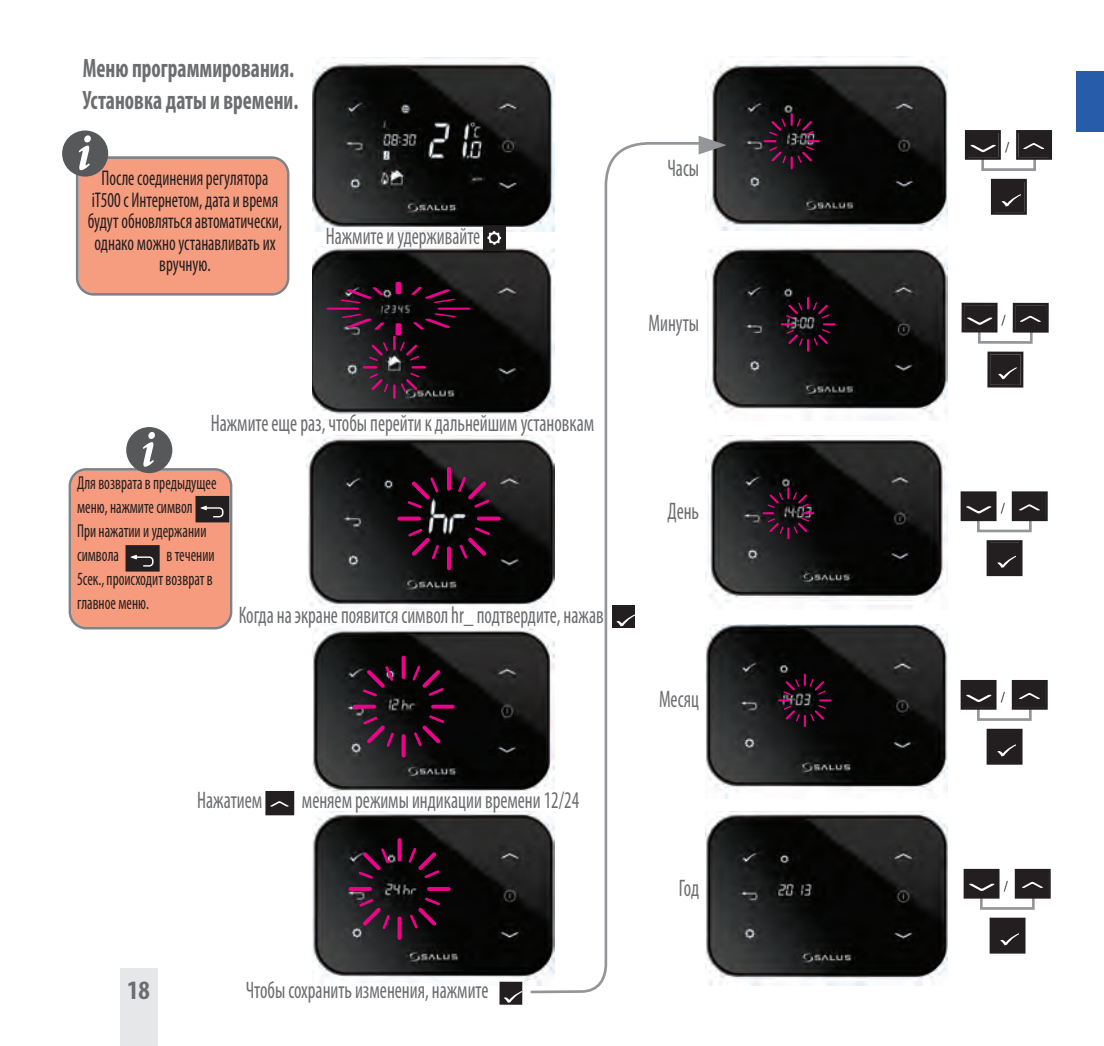

### 12. Сопряжение iT500 и приемника iT500RX

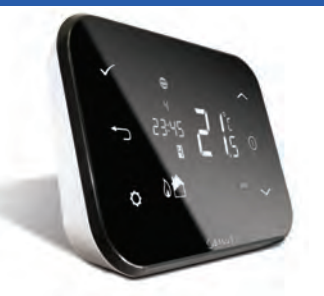

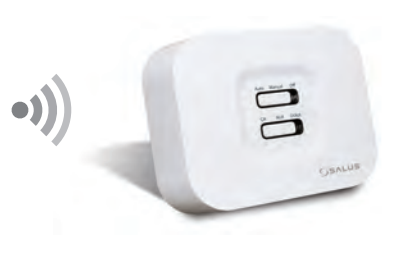

#### **AUTO**

Режим АВТО - регулятор работает в автоматическом режиме ( на основании установленных программ на регуляторе iT500/PC/смартфон

#### **CH**

При ручном управлении, первая зона отопления работает постоянно

#### **MANUAL**

Регулятор работает на основании положения переключателя

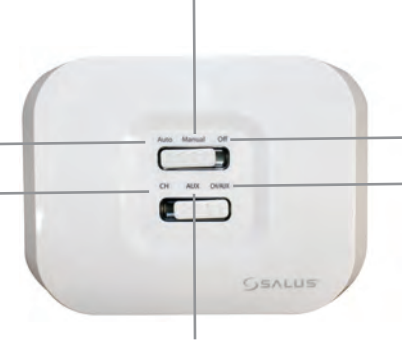

#### **OFF**

Нагревание первой или второй зон отопления/гор.воды выключено.

#### **CH/AUX**

При ручном управлении, первая и вторая зоны отопления/гор.вода работают постоянно

### **AUX**

В ручном режиме, вторая зона "НАГРЕВ" или "ГОРЯЧАЯ ВОДА" работают постоянно

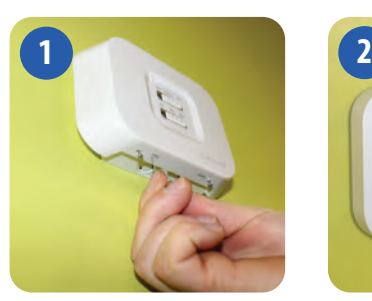

Вставьте скрепку или аналогичный предмет в отверстие обозначенное SYNC в нижней части iT500RX приемника. Происходящее далее показано на следующем клипе.

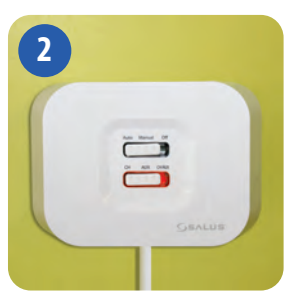

Постоянный красный цвет нижнего переключателя приемника iT500RX указывает на его готовность к сопряжению. Теперь перейдите к термостату iT500.

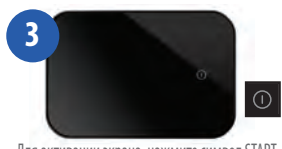

Для активации экрана, нажмите символ START

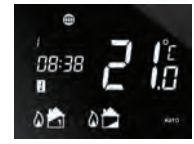

Нажмите и удерживайте в теч. 3 сек.

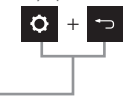

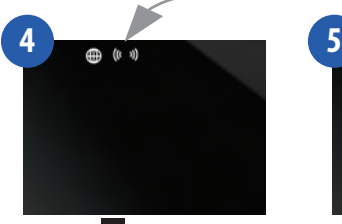

Нажмите символ чтобы начать сопряжение с приемником

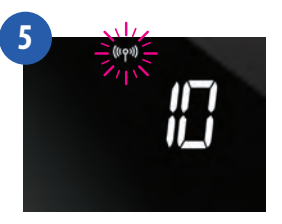

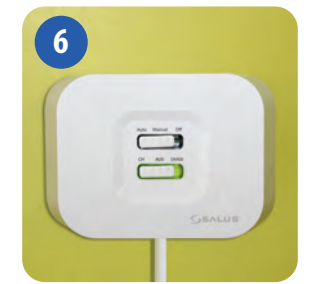

Когда приемник iT500RX и термостат iT500 сопряжены, цвет индикатора будет зеленым

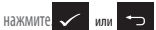

чтобы вернуться на главный экран

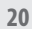

# 13. Установка датчика iT300 на стену

**Примечание: iT300 приобретаются отдельно. Используется только, если ваша система поддерживает управление двумя зонами отопления.**

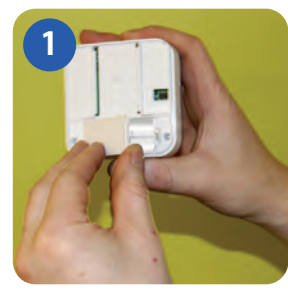

Снимите крышку батарейного отсека на задней стенке iT300 блока.

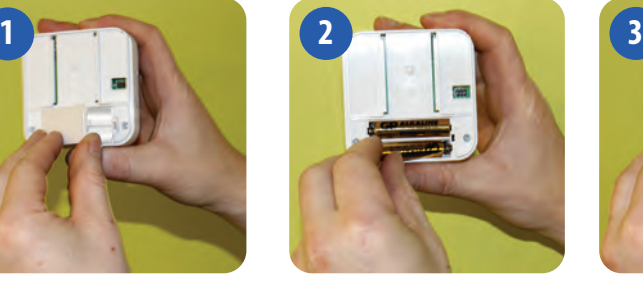

Вставьте 2-ве батареи типа AAA, поставляемые с блоком iT300.

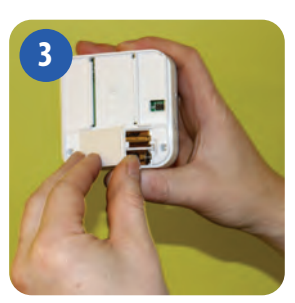

Закройте крышку батарейного отсека..

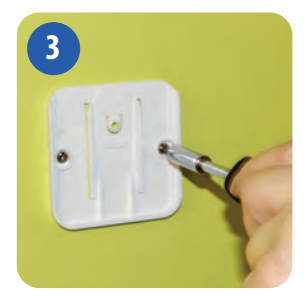

Прикрепите кронштейн для настенного монтажа на стену, используя подходящий крепеж (в комплекте).

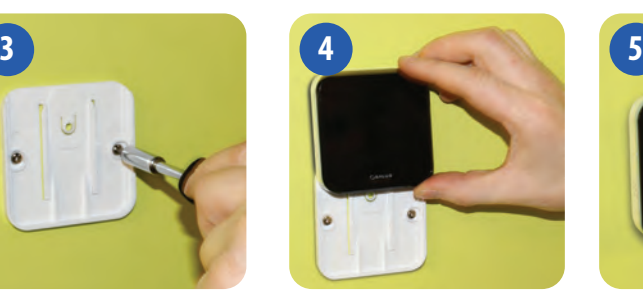

Совместите канавку на задней стенке iT300 блока и выступ на кронштейне.

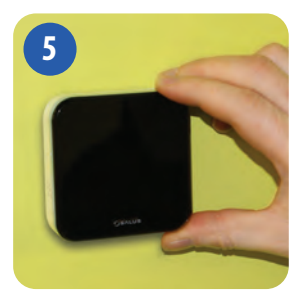

Опустите блок до упора. Убедитесь, что он надежно зафиксирован на кронштейне.

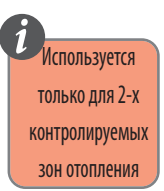

# 14.Сопряжение iT300 с регулятором iT500

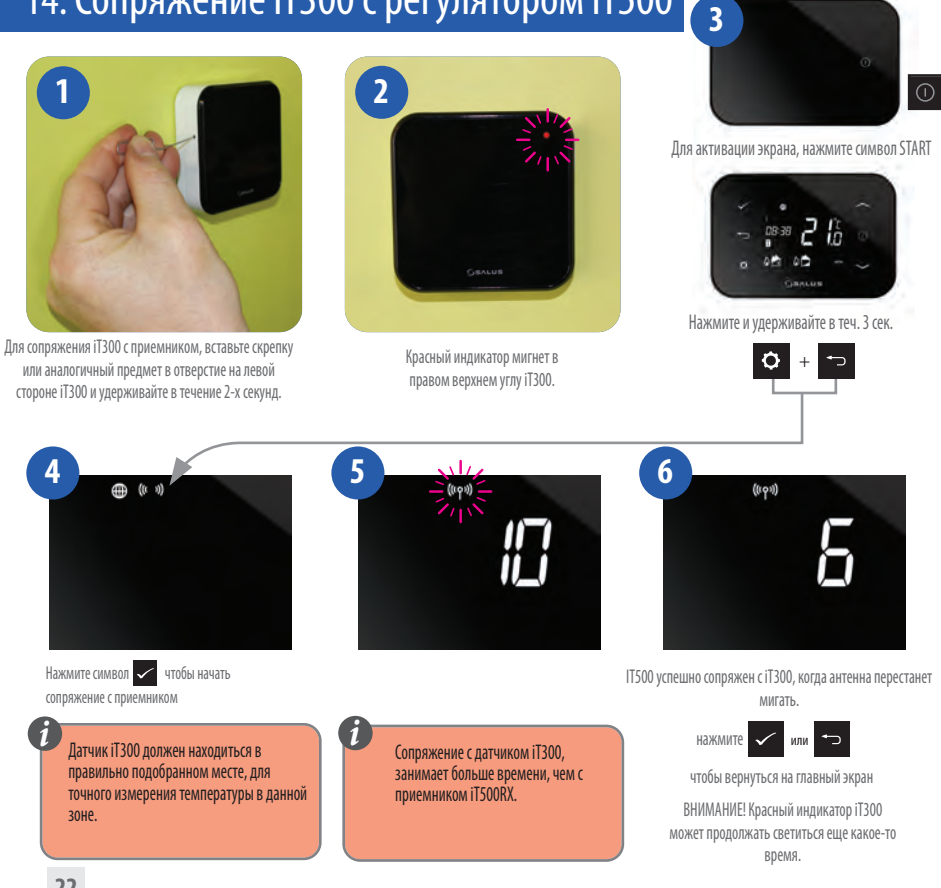

### 15.Регистрация и управление регулятором iT500 посредством Интернета

Для управления термостатом **iT500 через Интернет, а так же** при помощи приложения для смартфонов, необходимо зарегистрировать iT500 на нашей интернет странице: www.salus-tech.ru **i**

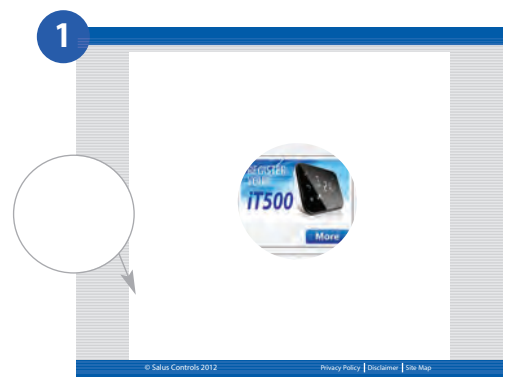

Зайдите на сайт www.salus-tech.ru, в разделе инструкции нажмите на значок РЕГИСТРАЦИЯ iT500 .

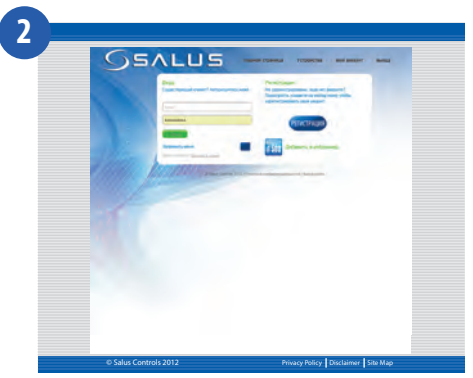

Нажмите на РЕГИСТРАЦИЯ

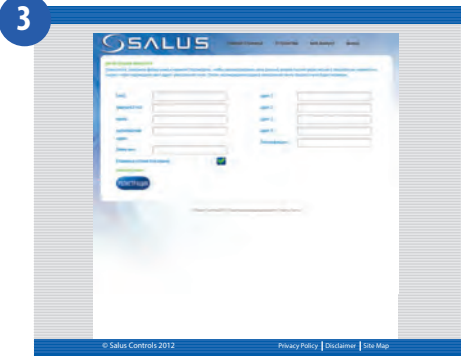

Заполнить ОН-ЛАЙН форму и нажмите кнопку РЕГИСТРАЦИЯ

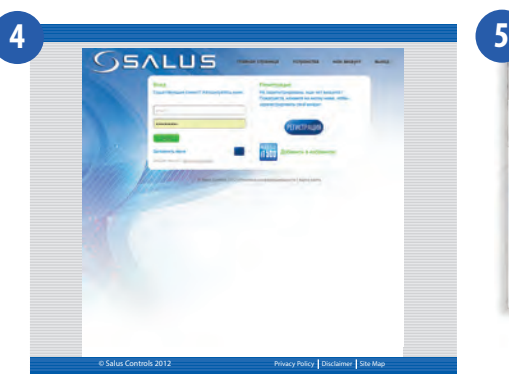

На экране появится информация об отправке Вам по электронной почте подтверждающего сообщения

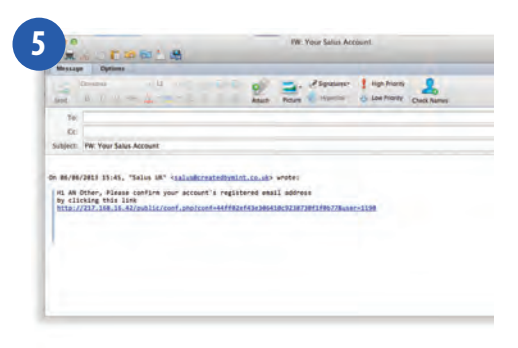

Вы получите подтверждение по электронной почте. Нажмите на ссылку, чтобы завершить регистрацию.

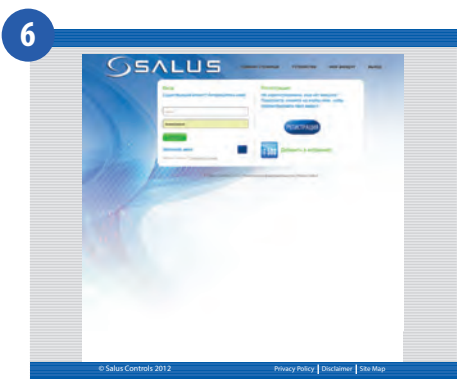

Теперь, используя "ИМЯ ПОЛЬЗОВАТЕЛЯ" и "ПАРОЛЬ" указанные при регистрации, войдите в систему

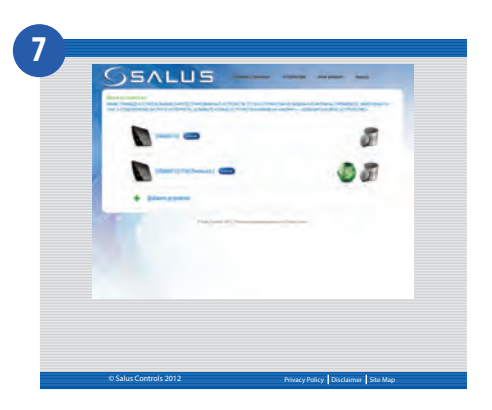

Введите номер iT500 STA (см. стр. 11 ). Затем нажмите кнопку "РЕГИСТРАЦИЯ".

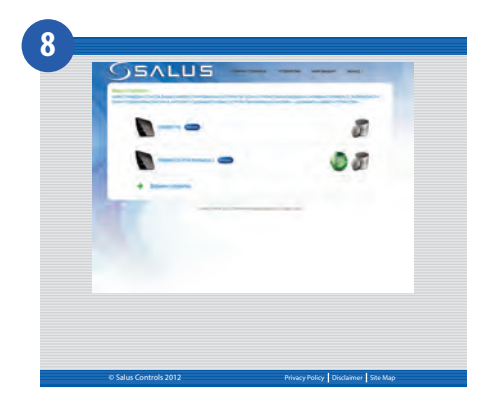

Ваш контроллер iT500 появляется на экране, как это показано ниже. Теперь он готов для управления с помощью компьютера или смартфона. Просто нажмите на значок iT500 на компьютере или смартфоне.

## 16. Приложение для смартфона

После регистрации iT500, можно загрузить приложение на смартфон с Google Play (Android) или App Store (iOS) в зависимости от типа смартфона, который Вы используете, и его операционной системы. Найдите приложение для iT500 в соответствующем магазине . Приложение начнет загружаться автоматически и сразу после установки, вы сможете в полной мере использовать iT500.

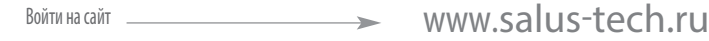

Нажмите на соответствующий значок.

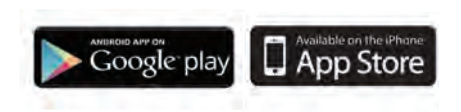

Найти приложение SALUS iT500 и нажать "скачать"

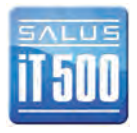

Приложения можно найти непосредственно на странице Play Google Android и в App Store iPhone, набрав iT500.

### 17.Добавление или переименование iT500 в списке устройств

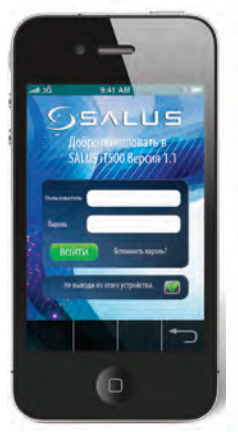

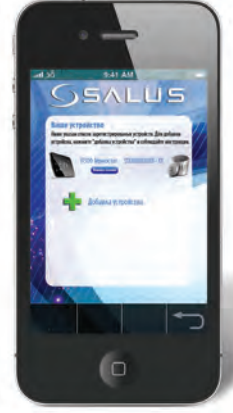

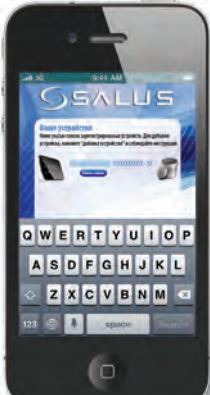

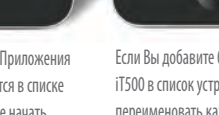

**GEALUS** 6

Введите идентификатор ID пользователя и пароль. НАЖМИТЕ:"ВОЙТИ"

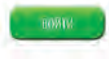

При первом открытии Приложения iT500 Ваш iT500 появится в списке устройств, и Вы можете начать управлять им с помощью смартфона.

Если Вы добавите более одного iT500 в список устройств,Вы можете переименовать каждый iT500, например, на "ПЕРВЫЙ ЭТАЖ". НАЖМИТЕ "Изменить название" и введите новое имя.

Если Вы забыли пароль, следуйте инструкциям на экране.

Для получения полной информации о работе ПК и смартфонов пожалуйста, обратитесь к Руководству пользователя. **i**

### 18. Гарантия

SALUS Controls гарантирует, что данный продукт будет свободен от любого дефекта материала или изготовления, и будет соответствовать всем заявленным параметрам, в течение двух лет с даты установки. SALUS Controls берет на себя всю ответственность за нарушение этой гарантии и будет (по своему выбору) производить ремонт или замену дефектного изделия.

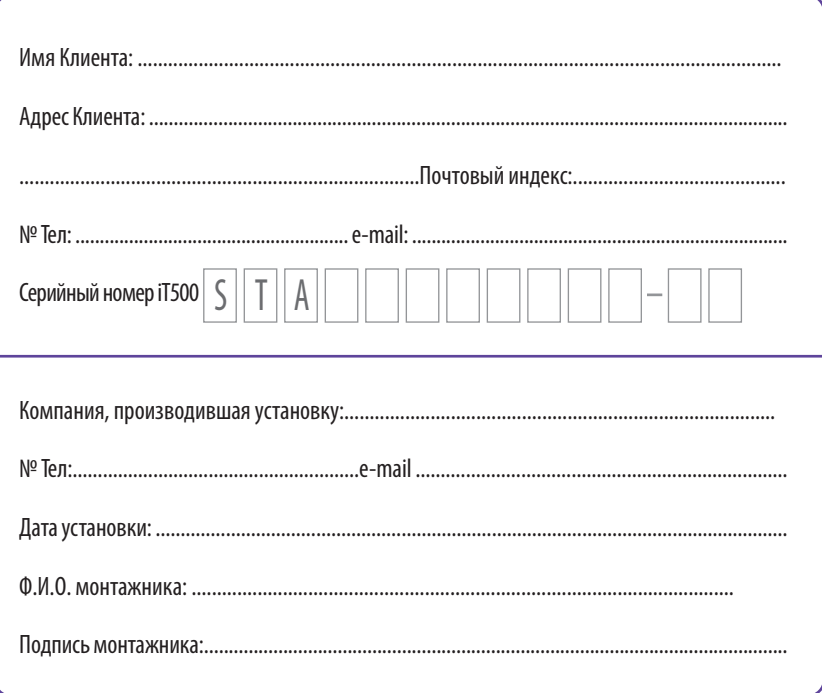

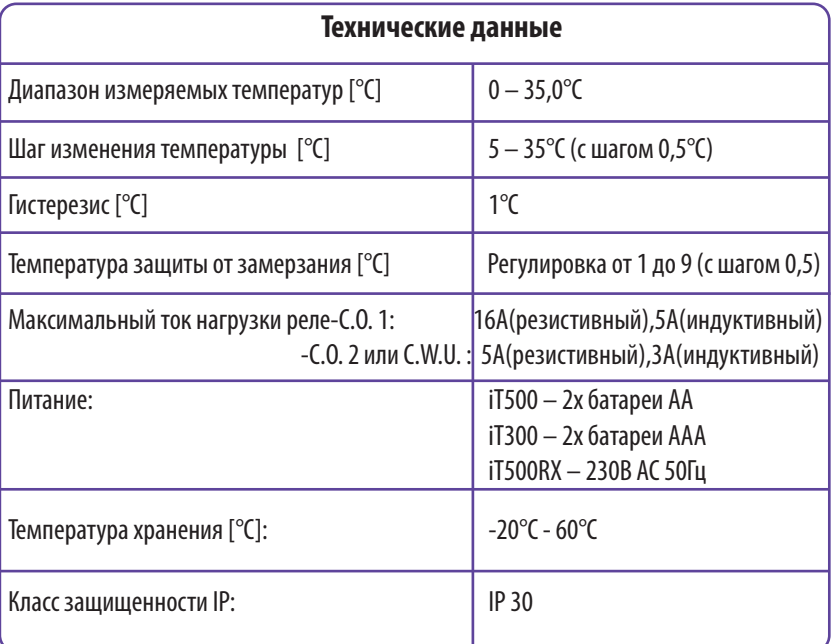

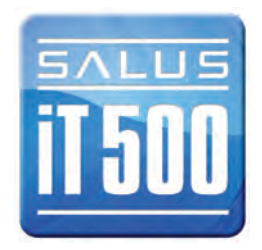

# ЗАМЕТКИ

# ЗАМЕТКИ

Производитель: SALUS Controls plc SALUS House Dodworth Business Park South, Whinby Road, Dodworth, Barnsley S75 3SP UK.

SALES: +44 (0) 1226 323961 sales@salus-tech.com TECHNICAL: +44 (0) 1226 323961 tech@salus-tech.com

### www.salus-tech.com www.salus-tech.ru

Дистрибьютор в РФ: ООО "Системы обогрева ФЕНИКС" Россия, Москва, Нагорный пр-д, д. 7

Отдел продаж: +7 (495) 364-05-89 mail@salus-tech.ru

Техподдержка: +7 (495) 364-05-89 mail@salus-tech.ru

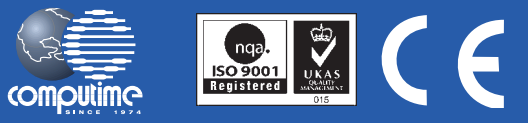

SALUS Controls часть Computime Group Limited

Согласно политике развития продуктов, SALUS Controls plc оговаривает себе право до изменения спецификации, дизайна, а также материалов указанных в этом каталоге, использованых для продукции, без предупреждения.